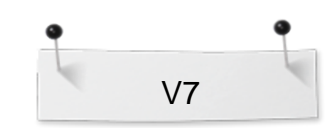

 *BERNINA Embroidery Software Designer Plus Editor Plus*

# *Opgave:* **Fyldte hjerter** *'Lav et Artwork & konvertér til Broderi'*

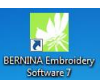

Åbn BERNINA Embroidery Software V7.

#### **Artwork Canvas:**

 *Vælg logoet 'Artwork Canvas' når du skal importere, redigere eller lave en vektor-fil (artwork) som du kan anvende som baggrund/udgangsbillede for at lave et broderi enten manuelt eller automatisk.*

## **Tegn og farv et hjerte med Basic Vector Shapes:**

 Vælg værktøjet 'Basic Vector Shapes', og vælg derefter formen på dit vektor-billede. Vælg hjertet':

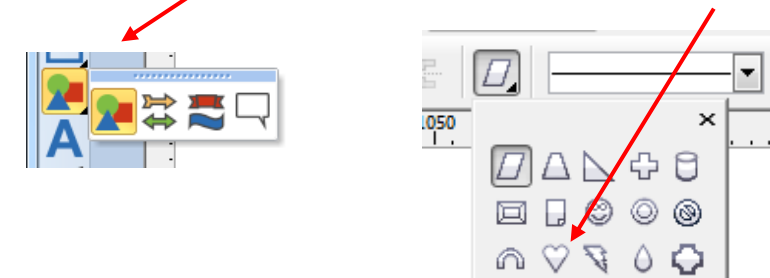

*I 'Basic Vector Shapes' finder du mange forskellige geometriske former som du enkelt kan anvende..*

 Hvis du vil tegne et konturbillede, vælger du værktøjet 'Outline', og den ønskede konturtykkelse, men, vi vælger konturen fra, ved at klikke på 'krydset'.

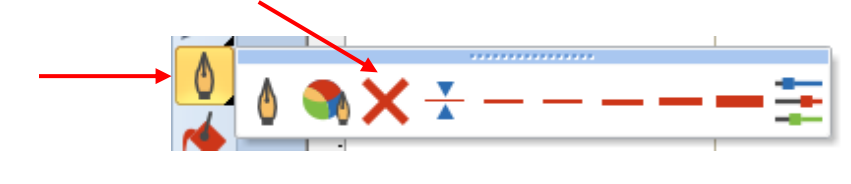

- Istedet vælger vi værktøjet 'Fill', og derefter alternativet 'Uniform Fill':
	- Vælg ønsket farve på Fyldestingene, f.eks:

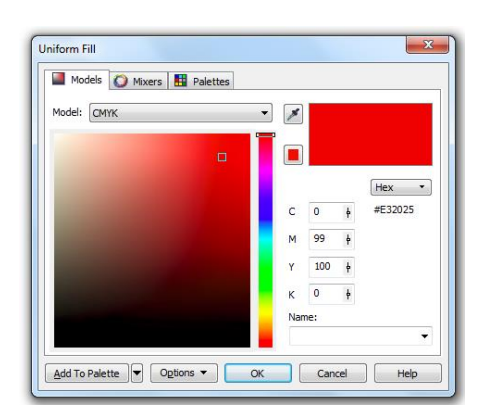

*I 'Artwork Canvas' kan du skifte mellen at vise eller ikke vise broderiet ved at klikke på 'Show Embroidery'.*

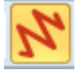

Eller vælge at trykke ned tasten D

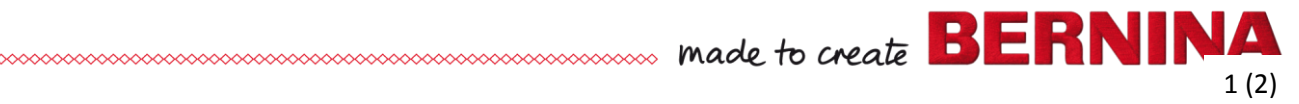

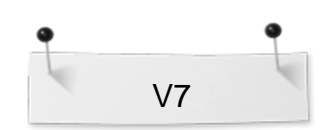

 *BERNINA Embroidery Software Designer Plus Editor Plus*

 Tegn hjertet ved at klikke og trække ned til højre, til den ønskede form er nået.

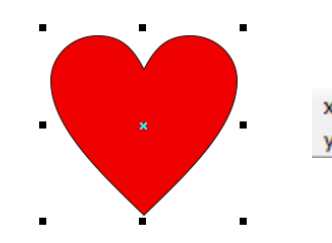

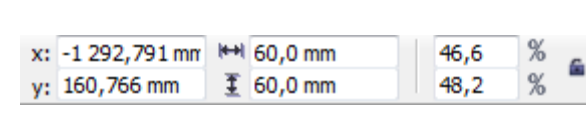

 Ændre størrelsen til 60 mm på både højde og bredde. Vil du beholde proportionerne, så låser man hængelåsen først.

#### **Stingsæt hjertet:**

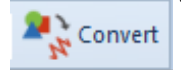

 *Klik på 'Convert Artwork to Embroidery' for at konvertere et markeret vectorobjekt til broderisting (vi valgte fyldesting men det samme gælder for kontursting).*

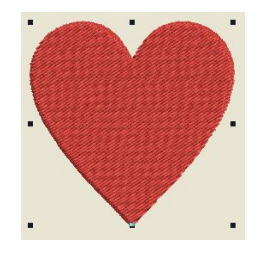

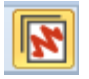

### **Embroidery Canvas:**

 *Vi flyttes automatisk over til delen 'Embroidery Canvas' der kan vi åbne færdige broderier og redigere vores motiv med hjælp fra de mange forskellige værtktøjer. Nu skal vi lave en krans af hjerter:*

#### **Mirror Merge:**

 Vælg 'Mirror Merge' > 'Wreath' og klik på 8 (objekt) for at Placere dine hjerter i en cirkelform:

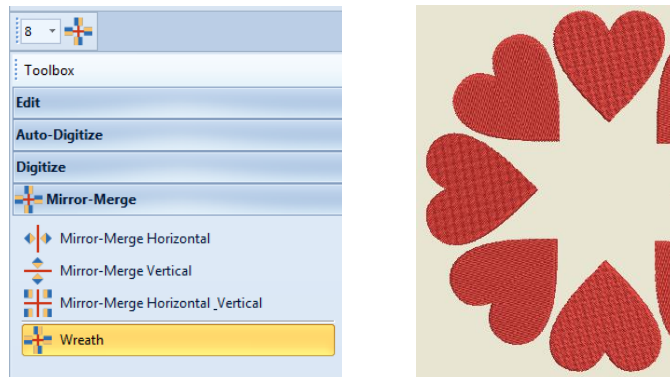

 Skift stingtype i hvert hjerte ved at: højreklikke på hjertet, i 'Object Properties-boxen' vælg 'Fill type' > Step (30 forskellige) / Satin /Fancy (180 forskellige) / Pattern ( 180 forskellige). Hvis du vælger 'Apply'så ser du de nye sting uden at Object Properites-boxen lukkes.

#### **Gem designet:**

- Vælg "File / Save as" og navigér til hvor du ønsker at gemme.
	-

*funktioner f.eks. 'Mirror Merge' eller visse redigeringsmuligheder, skal du markere objektet som du vil arbejde med. Aktiver 'Select Object' for at kunne markere enkle former med et klik.*

*For at kunne vælge forskellige*

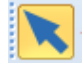

*Eller aktivere 'Polygon Select' og klikke rundt om et objekt med flere klik om objektet, for at vælge det.*

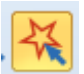

*En markering ses som otte små, sorte kvadrater rundt om objektet.*

*Anvend Mirror Merge for at duplikere og placere objekt i et geometrisk mønster med et bestemt midtpunkt.*

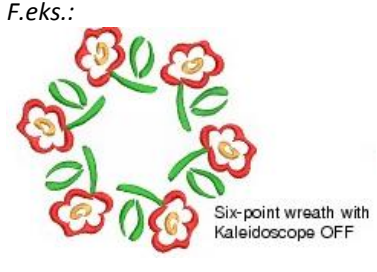

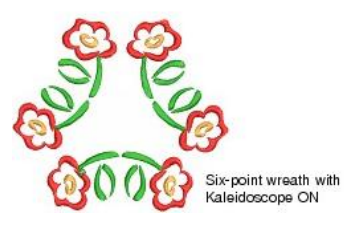

BE